# **Návod k elektronické žákovské knížce**

Vážení rodiče,

tento návod Vám má pomoci zorientovat se ve webové aplikaci Bakaláři – ELEKTRONICKÁ ŽÁKOVSKÁ KNÍŽKA.

## **Hlavní výhody elektronické žákovské knížky:**

- Elektronická žákovská knížka je systém, který vám umožňuje 24 hodin denně, 7 dní v týdnu získávat informace o studiu Vašeho dítěte prostřednictvím internetové sítě.
- Tímto informačním kanálem škola oznamuje prokazatelným způsobem změny v rozvrhu a vzdělávací akce mimo budovu školy.
- Máte okamžitý přehled o klasifikaci a chování Vašeho dítěte (známky, neomluvené hodiny, nepřítomnost ve výuce, kázeňská opatření).
- Jednoduše omlouváte Vaše dítě z výuky v souladu s podmínkami stanovenými ve školním řádu školy.
- Odpadá časté úmyslné či neúmyslné zapomínání a ztráta papírové žákovské knížky.

## **Zabezpečení aplikace:**

Pro elektronickou žákovskou knížku je na naší škole použit systém Bakaláři. Každý rodič a žák (od 3. ročníku) bude mít své originální uživatelské jméno a heslo, pomocí kterého pouze jemu budou zpřístupněny určené informace.

## **Přístup k elektronické žákovské knížce a návod k používání:**

- Zákonní zástupci obdrží na první schůzce své originální přístupové údaje.
- Žáci tyto údaje obdrží od třídního učitele.
- Vstup do systému bude přes [www.4zsrf.cz](http://www.4zsrf.cz/) Žáci Internetová žákovská knížka

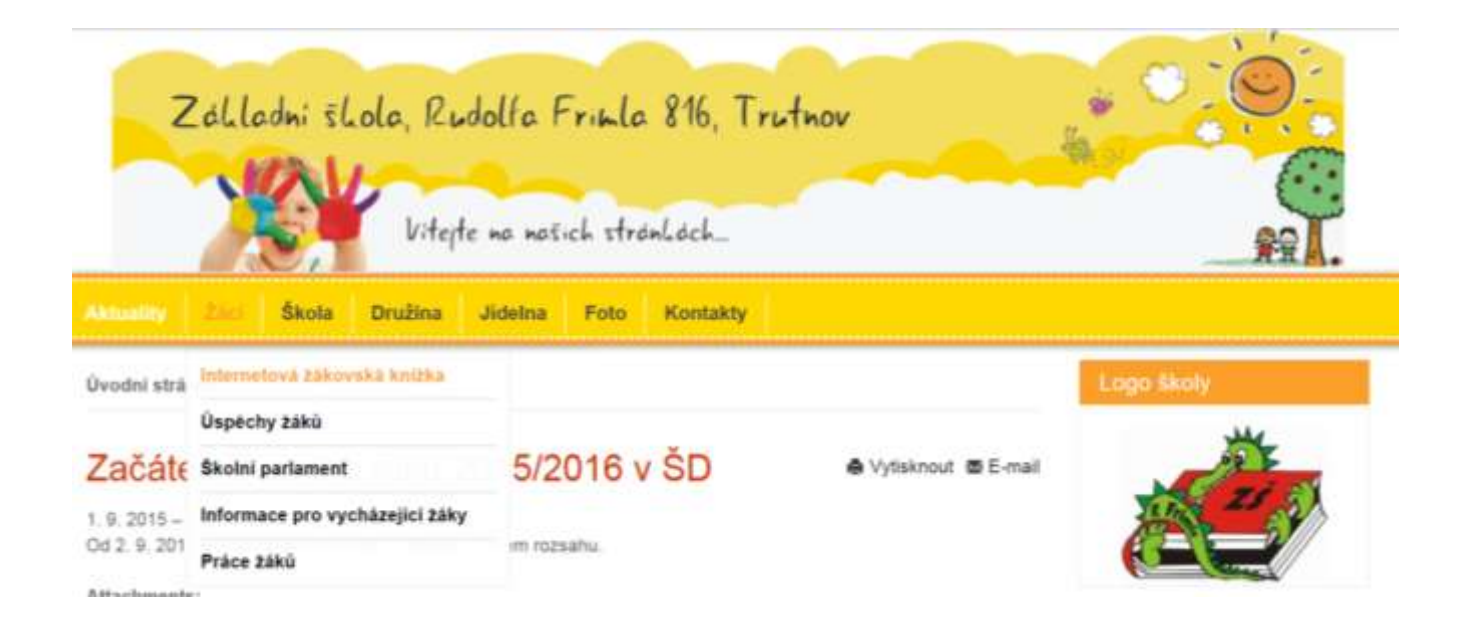

Po kliknutí budete přesměrováni na přihlašovací stránku aplikace, kde vyplníte přihlašovací jméno a heslo a kliknete na "Přihlásit".

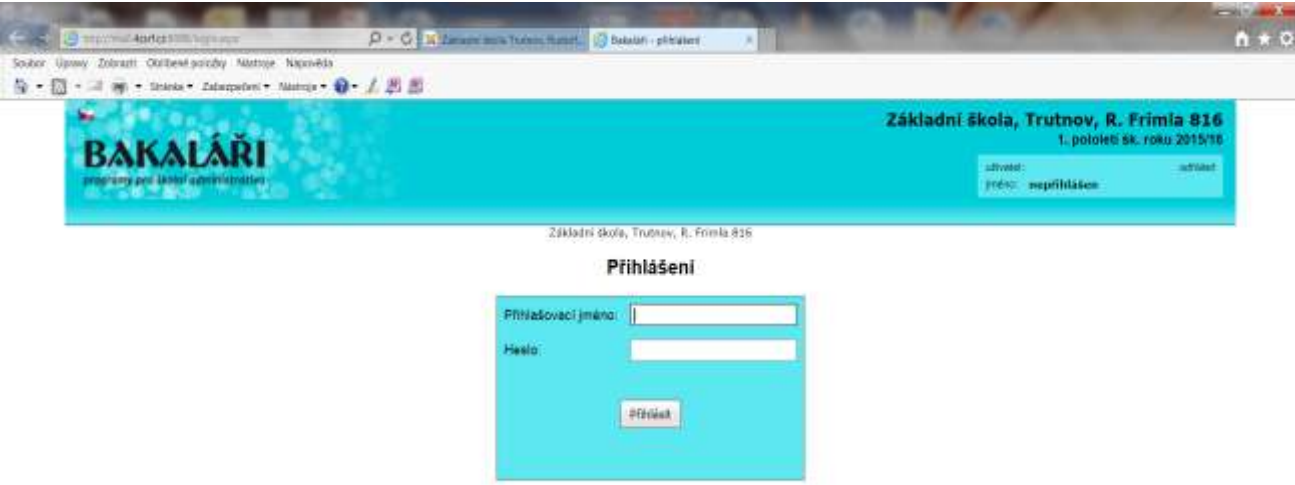

Po úspěšném přihlášení se Vám zobrazí úvodní strana. V pravém horním rohu je informace, že jste přihlášeni do složky žáka jako rodič. Úvodní stránka obsahuje upozornění na zadané domácí úkoly, na nové známky, suplování, nejbližší akce školy nebo třídy, kontakty a informace o posledním přihlášení. Jednotlivá okna si můžete na stránku libovolně rozmístit jejich přetažením na požadované místo.

## **Úvod**

Zobrazí se po přihlášení

## **Osobní údaje**

Tato stránka je zobrazena pouze rodiči a konkrétnímu žákovi. Rodič může některé údaje změnit, zatrhnutím okénka "umožnit změny".

## **Klasifikace**

- Rodiče i žáci mohou sledovat zadanou průběžnou klasifikaci. Na úvodní stránce se zobrazí počet nových známek.
- Podrobné informace o průběžné klasifikaci si zobrazíme kliknutím na tento červený text nebo v hlavní nabídce vybereme **Klasifikace** a **Průběžná klasifikace.**
- Po zobrazení přehledu známek si můžete nastavit v pravém horním rohu výběr některého z parametrů doplňující nabídky.

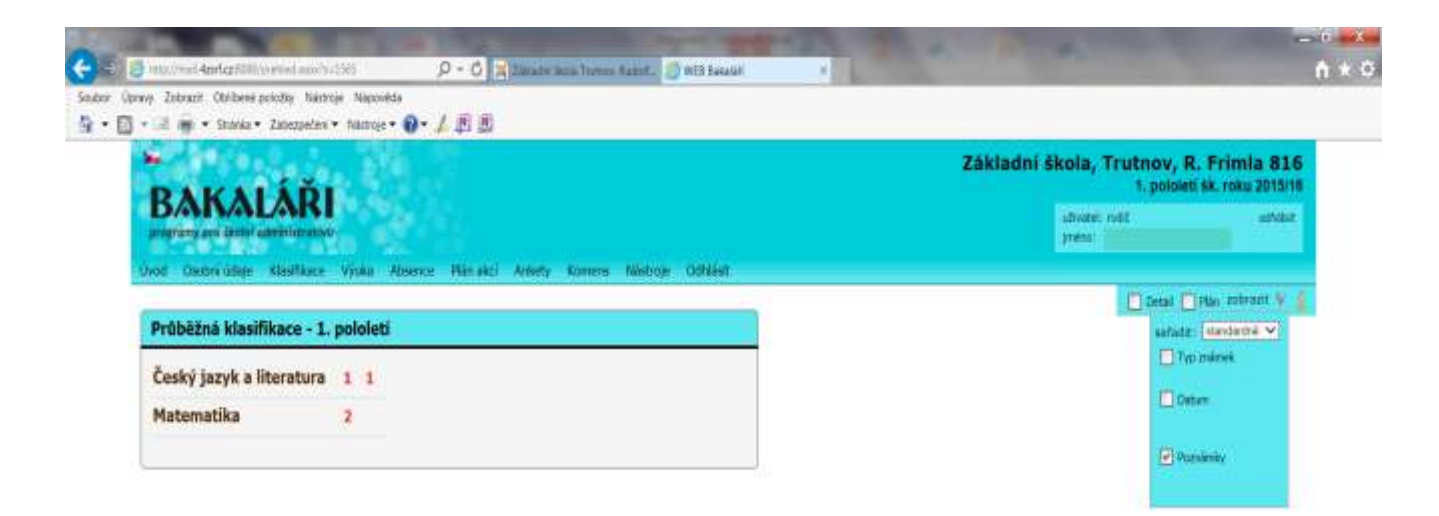

Můžete zde sledovat také pololetní klasifikaci a výchovná opatření v průběhu školní docházky.

## **Výuka**

- Zde můžete sledovat rozvrh, suplování, domácí úkoly… V pravém horním rohu si volíte sledované období.
- **Tímto informačním kanálem škola oznamuje prokazatelným způsobem změny v rozvrhu a vzdělávací akce mimo budovu školy.** Je tedy ve Vašem zájmu toto kontrolovat.
- **Domácí úkoly** tento oddíl má informativní charakter. Děti vedeme k samostatnosti a odpovědnosti. Vypracování všech domácích úkolů je jejich povinností. Způsob zadávání je vždy v kompetenci vyučujícího daného předmětu. (Není povinností učitele zapisovat všechny domácí úkoly a pokyny k vypracování do systému Bakaláři).

## **Absence**

V oddíle absence můžete sledovat zameškané hodiny. Lze zobrazit jednotlivé týdny (v  $\bullet$ pravém horním rohu) a nechat si zobrazit absenci buď v tabulce, nebo seznamu. V absenci se zobrazuje i to, zda byla absence omluvena, pozdní příchody apod. (viz. vysvětlivky při najetí na "i"). Při náhledu "zameškanost v předmětech" vidíte absenci v jednotlivých vyučovacích předmětech včetně procentuálního vyjádření neúčasti.

## **Plán akcí**

Zde se zobrazí plánované akce školy a třídy.

## **Komens**

Jedná se o systém pro oficiální komunikaci mezi školou a rodiči. Zde zasíláte omluvenky absence, zprávy učitelům, učitel informuje o aktualitách k provozu školy…

#### **Postup omlouvání absence:**  $\bullet$

- 1. Klikněte na "Poslat zprávu"
- 2. Vyberte typ zprávy Omluvení absence
- 3. Napište omluvenku (např. 1.9. 4.9. 2015 byl syn nemocen)
- 4. Klikněte na "Odeslat zprávu"
- 5. Zpráva bude odeslána třídnímu učiteli

## **Omluvenku je třeba zaslat nejdéle do 3 dnů po návratu do školy! Omlouvání absence plně nahrazuje omluvenku v klasické papírové ŽK.**

## **Oznamování absence, zasílání zpráv učiteli:**

- 1. Klikněte na "Poslat zprávu"
- 2. Vyberte typ zprávy Obecná zpráva
- 3. Automaticky se Vám objeví jméno třídního učitele, můžete ale vybrat i učitele jiného nebo více učitelů najednou
- 4. Můžete si vyžádat potvrzení
- 5. Napište zprávu (např. Syn je nemocný, přijde asi příští pondělí; Dcera jde v 10:00 na očkování; apod.)
- 6. Klikněte na "Odeslat zprávu"
- 7. Zpráva bude odeslána příslušnému učiteli
- **Omluva z aktivní účasti v hodině tělesné výchovy ze zdravotních důvodů – tj. žák je přítomen v hodině Tv, ale necvičí:**
	- 1. Klikněte na "Poslat zprávu"
	- 2. Vyberte typ zprávy Obecná zpráva
	- 3. Vyberte jméno učitele tělesné výchovy
	- 4. Napište text (např. Prosím, aby dnes dcera necvičila, je nachlazená...)
	- 5. Klikněte na "Odeslat zprávu"
- **Přijaté zprávy**

Zobrazí se přehled přijatých zpráv od učitelů. **Odesílatel může požadovat potvrzení, že jste zprávu četli. Proto je nutné kliknout na ikonu zobrazení detailu zprávy a následně přečtení potvrdit. Tímto učiteli prokazatelně potvrdíte seznámení se s obsahem sdělení – nahrazuje Váš podpis v papírové ŽK.**

#### **Odeslané zprávy**

Zde je přehled Vašich odeslaných zpráv.

**Nástěnka**

Slouží jako informační pomůcka pro předávání informací větší skupině uživatelů.

# **DŮLEŽITÉ!!!**

## **PROTOŽE ŘEŠENÍ OMLUVENEK A PŘEDÁVÁNÍ DŮLEŽITÝCH INFORMACÍ SE BUDE DÍT POUZE ELEKTRONICKY, JE TŘEBA, ABY PŘÍSTUPOVÉ HESLO SLOUŽILO VÝHRADNĚ PRO ZÁKONNÉ ZÁSTUPCE. ŽÁCI OD 3. ROČNÍKU MAJÍ SVÉ VLASTNÍ HESLO.**

## **Po ukončení se nezapomeňte odhlásit!**

Pokud byste měli jakékoliv problémy, obraťte se na tř. učitele nebo na Mgr. Martina Mičolu – [micola@4zsrf.cz,](mailto:micola@4zsrf.cz) popřípadě na vedení školy.

**Aplikace pro mobilní zařízení** s OS Android je ke stažení z Google play, aplikace pro systém iOS je ke stažení z App Store. Aplikace pracují na tabletech i na chytrých telefonech.

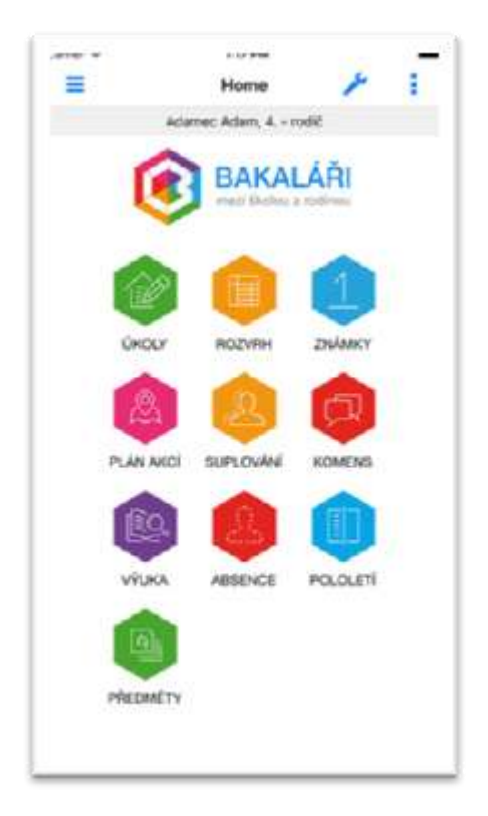

**Spojení více účtů –** pokud máte v naší škole více dětí, je možné používat iŽK pod jedním přihlášením. Použijete funkci Spojení účtů, vyplníte přihlašovací údaje pro další účet a od dalšího přihlášení do aplikace (přihlašovacími údaji k prvnímu účtu) již jen vpravo nahoře volíte, se kterým účtem budete zrovna chtít pracovat (viz obrázky na další straně).

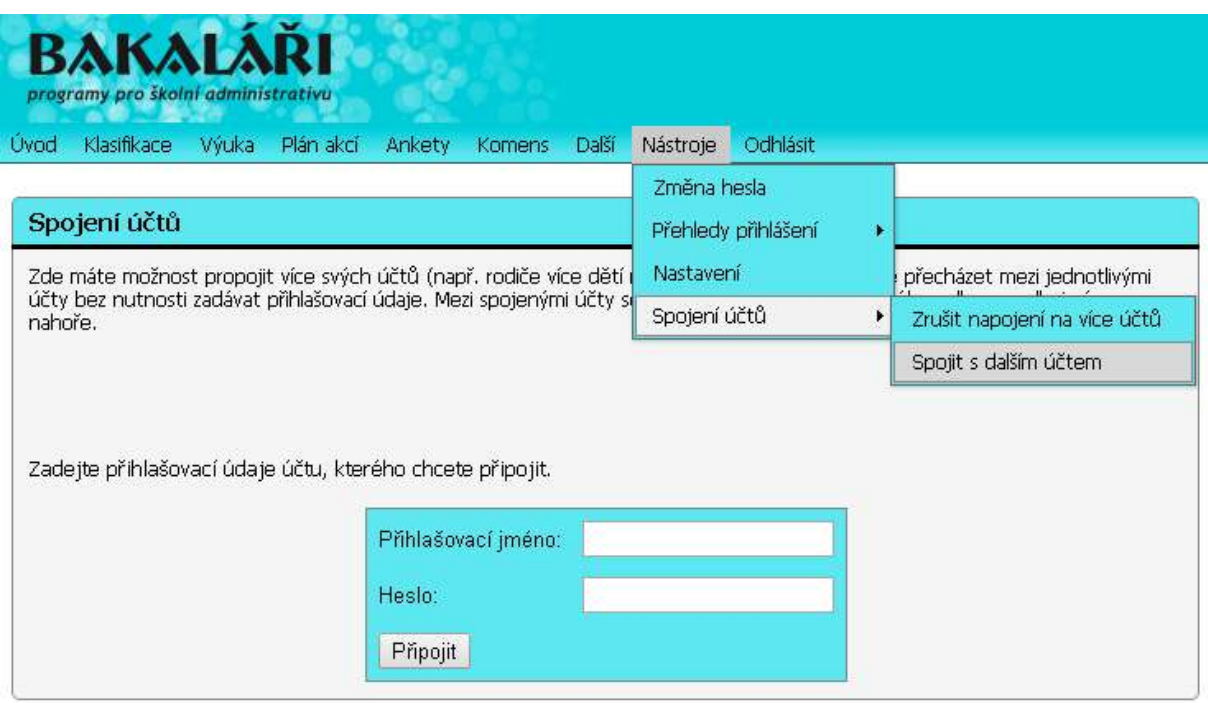

V tabulce vidíme již spojené účty. Pro připojení dalšího účtu zadáme přihlašovací jméno a heslo k účtu a klikneme na tlačítko připojit. Mezi spojenými účty se pak lze přepínat pomocí odkazu vedle jména vpravo nahoře

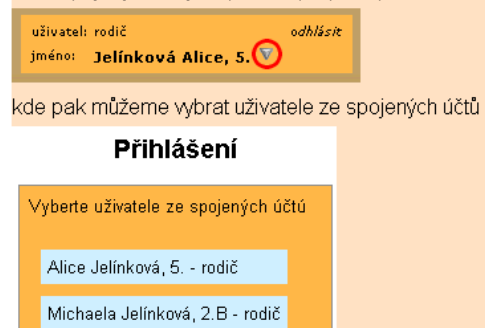